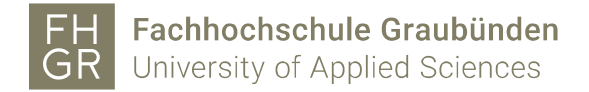

## **Umstellung von der Jabber Telefonie auf Webex Telefonie. Bitte erst ab Dienstagnachmittag 07.06 ausführen.**

Wenn die Jabber Software nie benutzt wurde, können die Schritte 1-3 übersprungen werden.

1. Wenn ihr Chat Nachrichten im Jabber behalten möchtet, müsst ihr diese vorgängig mit der Funktion (Chat speichern..) sichern. (Diese Daten werden bei der Migration nicht übernommen).

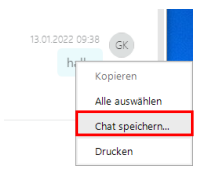

Mit der rechten Maustaste auf die Chatnachricht klicken und «Chat speichern…» auswählen.

2. Jabber beim Starten des Computers deaktivieren. Unter den Allgemeinen Einstellungen muss der Haken (siehe Bild) entfernt werden und mit «Anwenden» bestätigt werden.

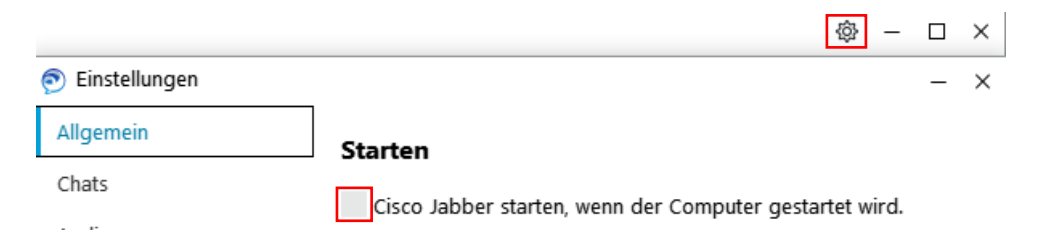

3. Danach muss man sich beim Jabber abmelden, welches ebenfalls über das Zahnradsymbol durchgeführt werden kann.

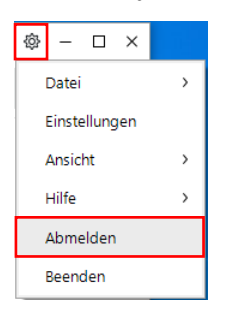

Somit sind die Vorbereitungen abgeschlossen. Die Jabber Software wird ab dem 08.06.2022 automatisch deinstalliert.

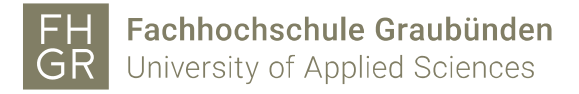

4. Über die Windows Suche das Webex suchen. Wird genau dieses Symbol wie im Bild unten angezeigt, wurde die Installation korrekt durchgeführt und kann gestartet werden. Ansonsten muss Webex über das Softwarecenter de- und wieder installiert werden (Schritt 5).

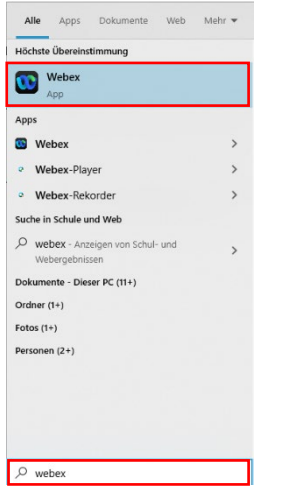

5. Das Softwarecenter starten, auf die Software «Webex» klicken die Webex Software einmal deinstallieren und dann wieder installieren. **Wichtig: (Wenn man im Homeoffice ist, muss vor der Deinstallation, Installation eine VPN Verbindung über Pulse Secure hergestellt werden).**

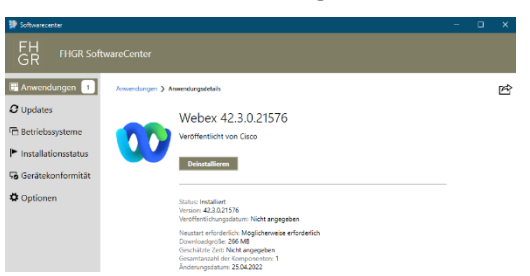

6. Wenn Webex zum ersten Mal gestartet wird, muss man seine FH Graubünden E-Mail-Adresse und danach die Accountangaben eingeben, um sich beim Cisco Webex Dienst anzumelden.

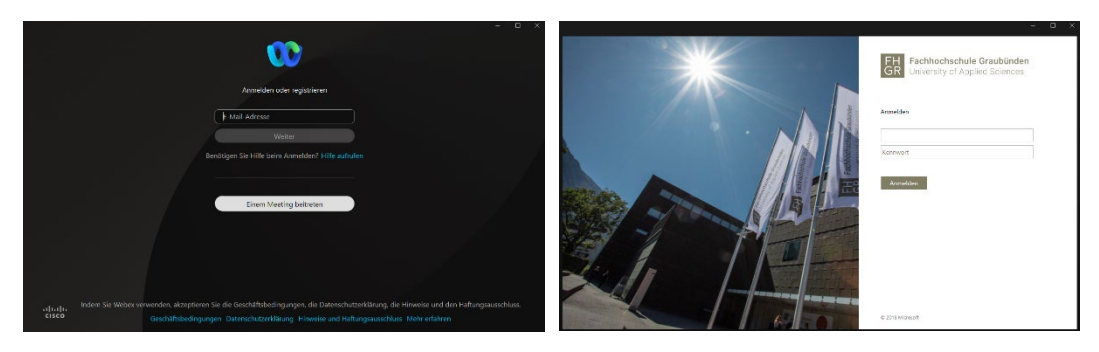

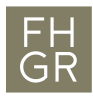

## Fachhochschule Graubünden University of Applied Sciences

7. Nun startet das Webex und sieht wie im Bild unten aus. Damit man sich auch noch mit dem Telefondienst verbinden kann, muss der blaue Link unten im Programmfenster «Einstellungen öffnen» angeklickt werden. (Ist dieser Link nicht vorhanden so muss man sich einmal vom Webex abmelden und wieder anmelden.)

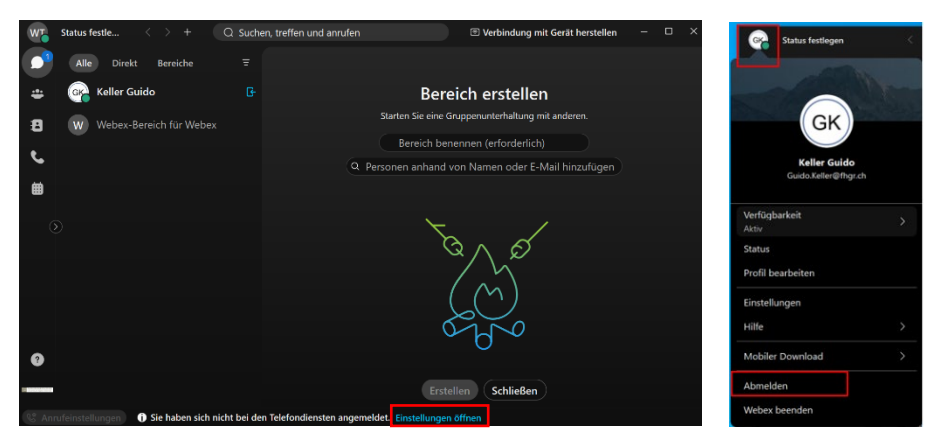

Beim Logo oben Links kann das Menu geöffnet werden und man kann sich abmelden.

Im neuen Fenster das Passwort der FH Graubünden eingeben und mit «Anmelden» bestätigen. Es wird noch ein Informationsfester angezeigt, welches mit «OK» geschlossen werden kann.

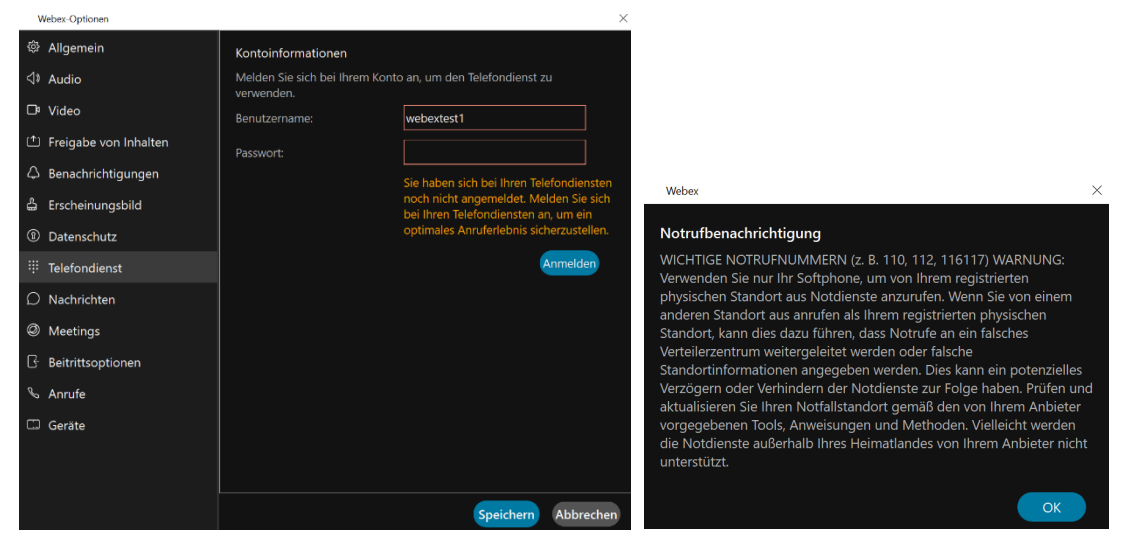

Wurde die Anmeldung korrekt durchgeführt so wird der Status «Verbindung zu Telefondienst hergestellt» angezeigt. **Speichern nicht vergessen.**

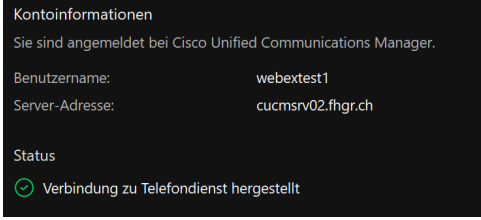

In der Webex App werden unten links diese 2 neuen Symbole angezeigt:

 $\stackrel{*}{\curvearrowright}$  Anrufübernahme & Anrufeinstellungen

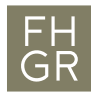

Fachhochschule Graubünden **GR** University of Applied Sciences

8. Beim ersten Telefonanruf erscheint eine Meldung von der Windows Firewall.

**Wichtig zu wissen ist, dass man vorher die Admin-Account Angaben bereit hat, denn die werden für den «Zugriff zulassen» benötigt.**

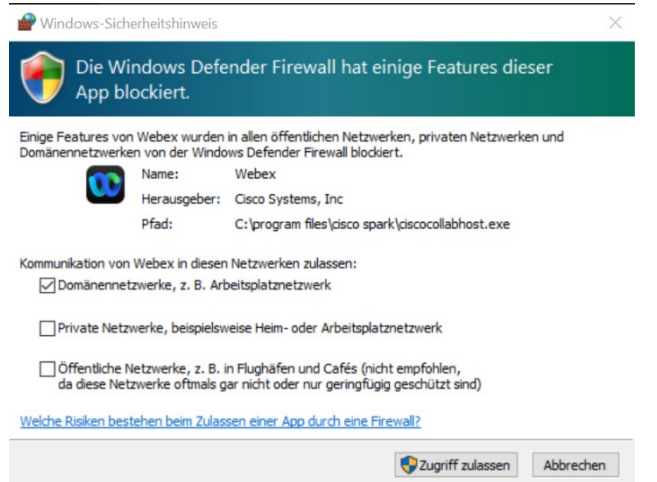

Somit ist die Umstellung abgeschlossen und man kann über das Webex anrufen und Anrufe entgegennehmen.